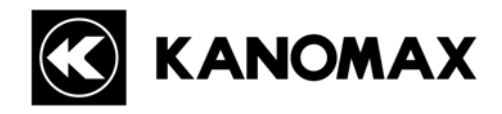

# **Piezobalance Dust Monitor Software**  MODEL S352-10

# **Operational Manual**

Read this manual carefully and understand the warnings described in this manual before operating the product. Keep this manual handy for ready reference.

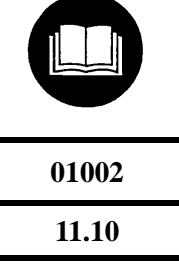

Thank you for purchasing a product of Kanomax Japan, Inc. Please read this operation manual carefully and operate the instrument appropriately by following the instructions given in this manual.

- Windows 9x/NT/2000/XP/7 is a registered trademark of Microsoft Corporation.
- Any unauthorized duplication of the product, in whole or in part, without written consent from Kanomax Japan Inc. is strictly prohibited.
- Contents of the Operation Manual are subject to change without notice.

<sup>-</sup> This manual is stored on the software CD-ROM as a PDF file, which can be read by "Adobe Acrobat 4.x" and higher.

# **Important Safety Information**

Types and definitions of warning signs used in this instruction manual are shown below.

## **[Danger]**

#### **To prevent serious injury or death.**

Warnings in this classification indicate danger that may result in serious injury or death if not observed.

## **<Caution>**

### **To prevent damage to the product.**

Warnings in this classification indicate a risk of damage to the product or possible performance failures that affect the product warranty if not observed.

# **Table of Contents**

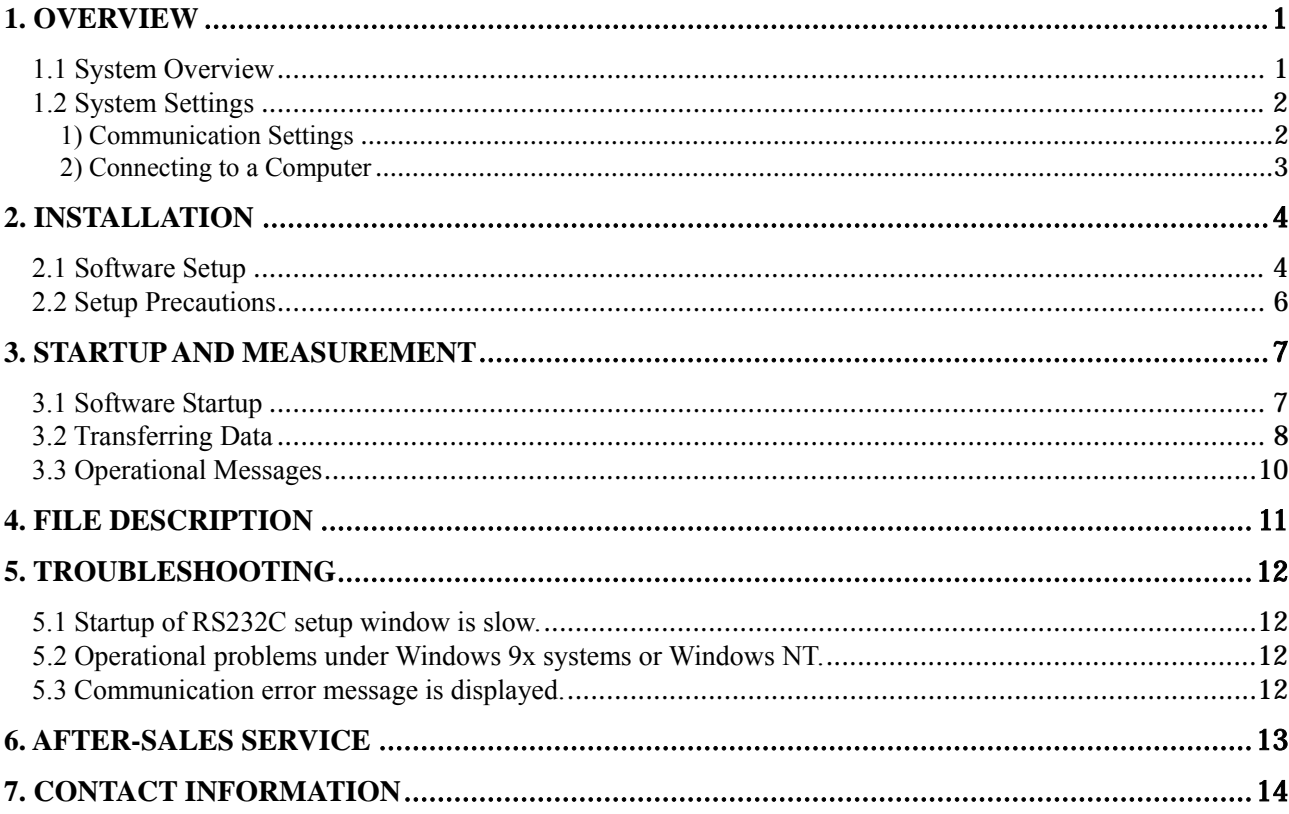

# **1. Overview**

### **1.1 System Overview**

This software is provided for the Piezobalance Dust Monitor (Model 3521). Using this software, data records of the Piezobalance Dust Monitor can be transferred to a computer. The data is stored in the computer in a "csv" format, which can be read and processed by applications such as Microsoft Excel.

This software is operable under Windows 2000, XP and 7.

Applicable Computer Requirements:

Model **IBM PC** compatible Memory Capacity 128MB or more Required HDD Capacity 50MB or more<br>Display Resolution of 8

Communication Port 0ne or more COM(RS232C) ports OS Windows 2000 SP4, Windows XP SP1 or higher, Windows 7 Resolution of 800\*600 or higher

\* When using a RS232C-USB converter, please check the COM port number assigned to it, in Device Manager, and select this COM port in the software. For further details, please contact our service center.

### **1.2 System Settings**

Settings of Piezobalance Dust Monitor.

### **1) Communication Settings**

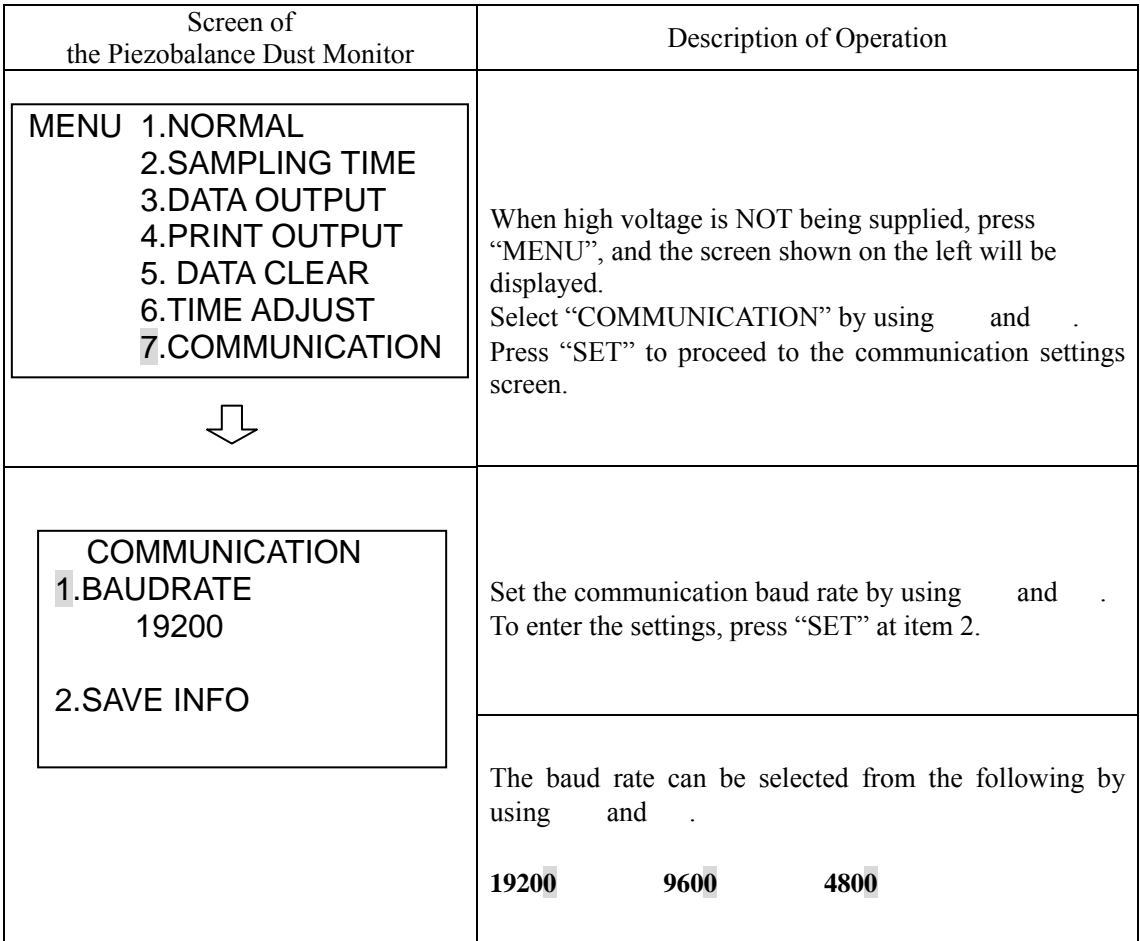

### **Operation Precautions**

- By selecting a COM port, the software will automatically configure the baud rate settings.
- When a computer is connected to the instrument, communication is possible without using the screen of the instrument .

In this case, the instrument screen must be set to the "MENU" screen.

- Do NOT use the software when the instrument is performing a measurement. There may be problems transferring data if communications occur while the instrument is measuring.

## **2) Connecting to a Computer**

(1) Use the provided communication cable to connect the instrument to a COM port of the computer.

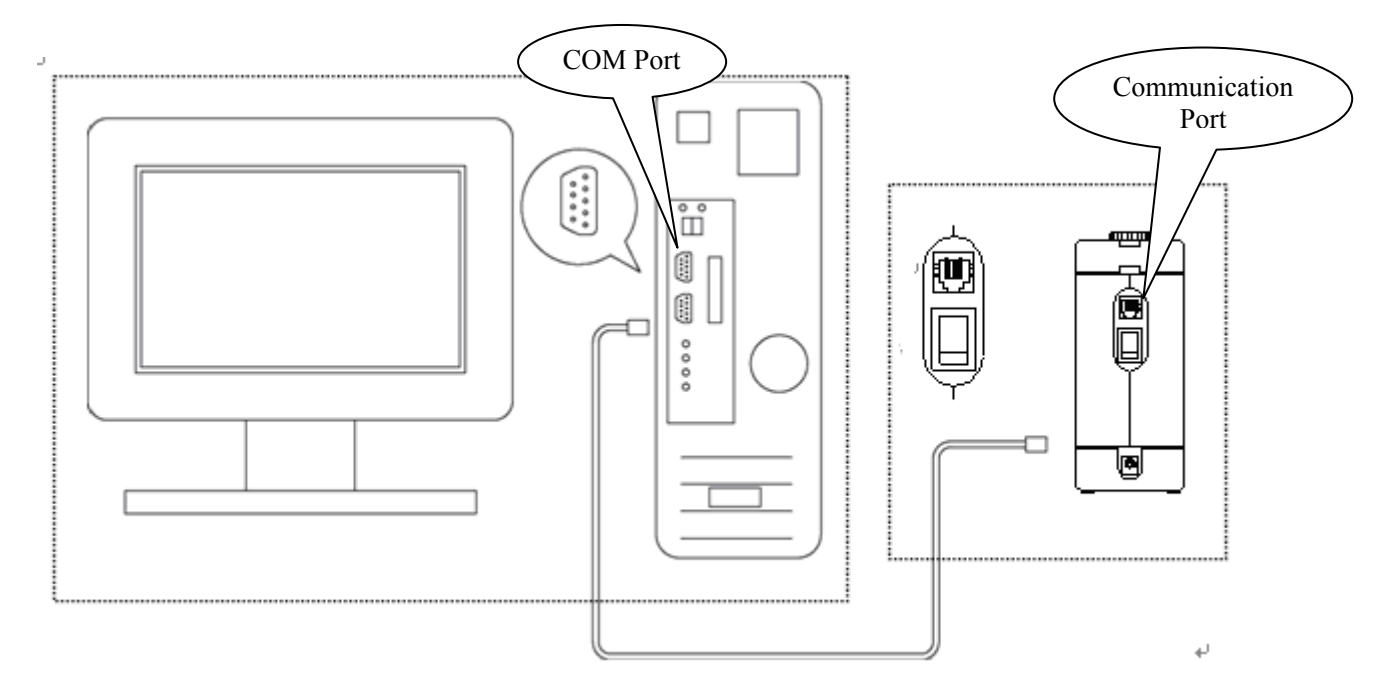

(2) If the computer is not equipped with a COM port, a USB-RS232C converter can be used to connect the instrument to the computer.

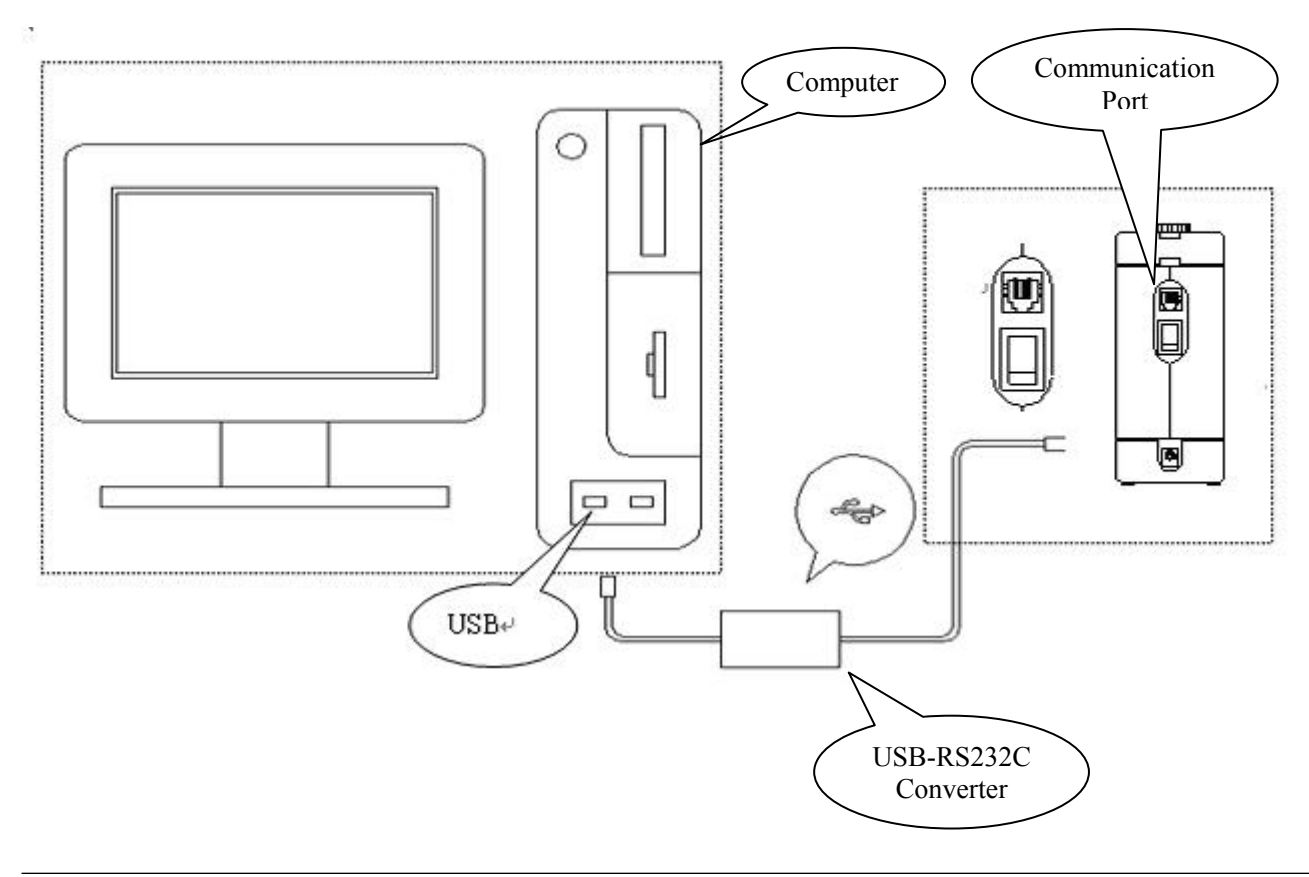

# **2. Installation**

### **2.1 Software Setup**

#### **When performing the installation, make sure to log in with an account that has administrative rights.**

1) Insert the installation CD-ROM in the computer.

(\* If an old version of the software is already installed, uninstall the previous version before proceeding.) **Before starting setup, close any open applications.** 

2) The window shown below is displayed automatically when the CD is inserted. Press "OK" to proceed.

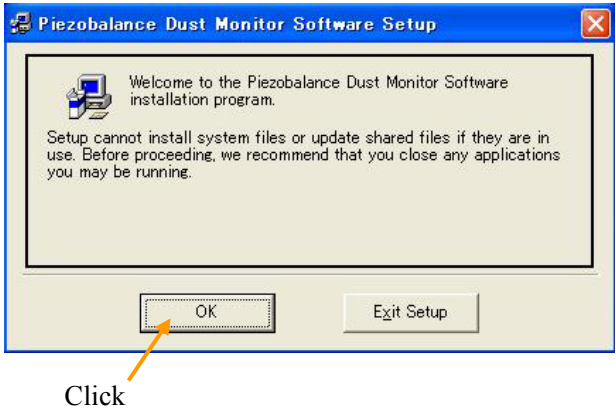

3) Confirm or change the destination directory to save the software to, then click the installation starting icon.

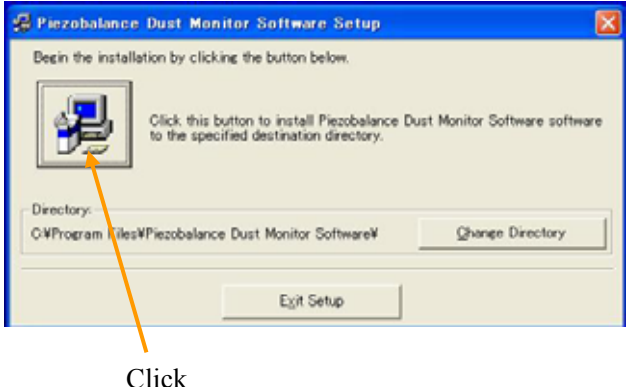

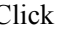

4) Select the Program Group for installing the software. By default, a program group called "Kanomax" will be created. To proceed with the default setting, click "Continue", and the installation will start.

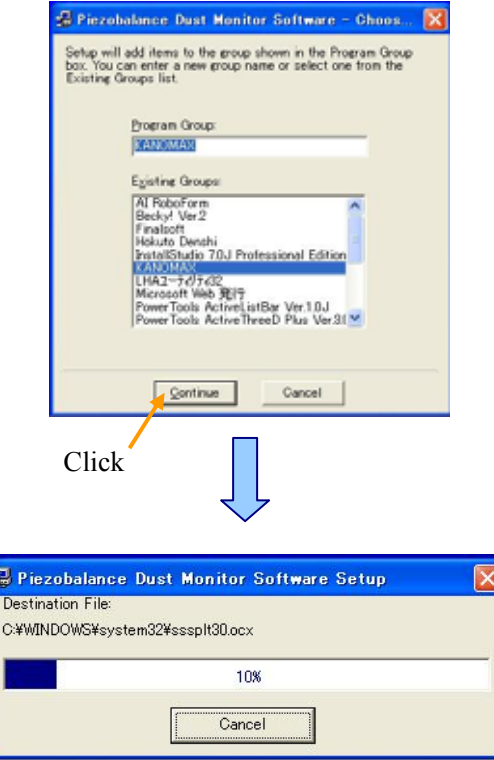

5) When installation is completed properly, the following window will be displayed. Press "OK".

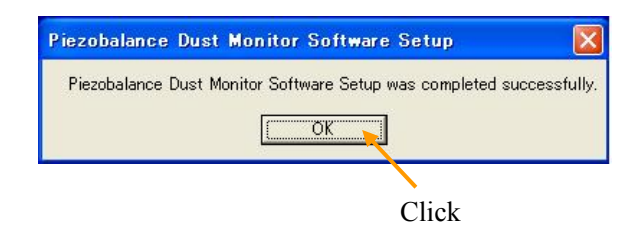

### **2.2 Setup Precautions**

The following window may be displayed during setup. This window indicates that one of the installation files is already installed on the computer.

If you are not experiencing any operational problems with your current system, press "YES" to keep the existing file.

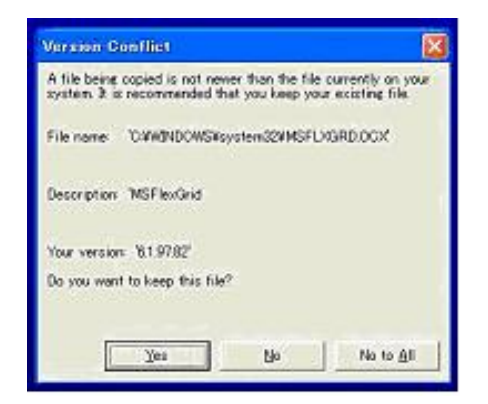

# **3. Startup and Measurement**

#### **3.1 Software Startup**

To start the Piezobalance software, select

 $[Start] \rightarrow [(All) Programs] \rightarrow [Kanomax] \rightarrow [Piezobalance$  Dust Monitor Software],

 or [My computer] → [*Appropriate Drive*] → [Program Files] → [Piezobalance Dust Monitor Software] → [Piezobalance]

The following screen will be displayed when the software starts.

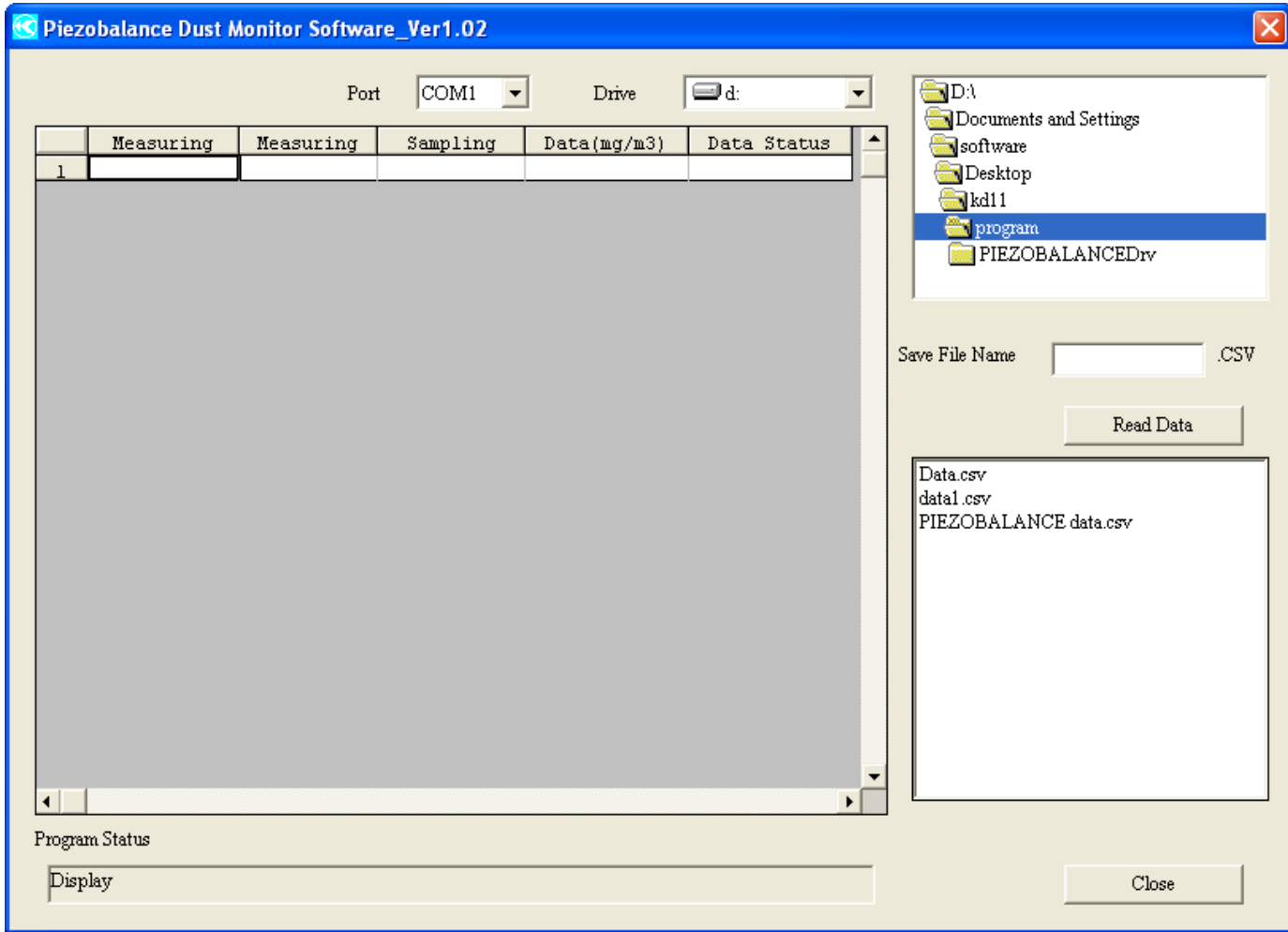

### **3.2 Transferring Data**

Procedure for transferring data:

1) Select the appropriate communication port:(COM1 to COM8)

Port:  $COM1 -$ 

2) Select the drive name for where the data will be stored.

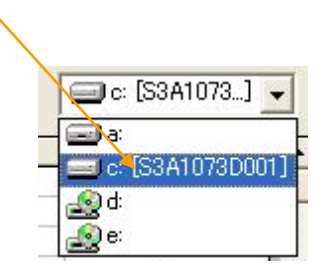

3) Select the destination folder for where the data will be stored.

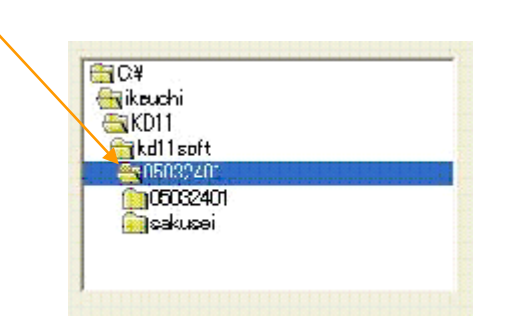

4) Enter the file name the data will be saved under.

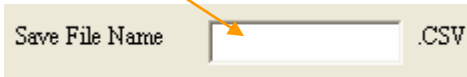

- 5) Click Read Data to transfer the data stored in the instrument to the computer. The data will be displayed on the screen and stored on the computer in the location you specified above.
- 6) Program status will indicate "Read Data" while the data is being transferred. The status will change to "Display" when the data transfer is complete.

7) Click Close to close the software.

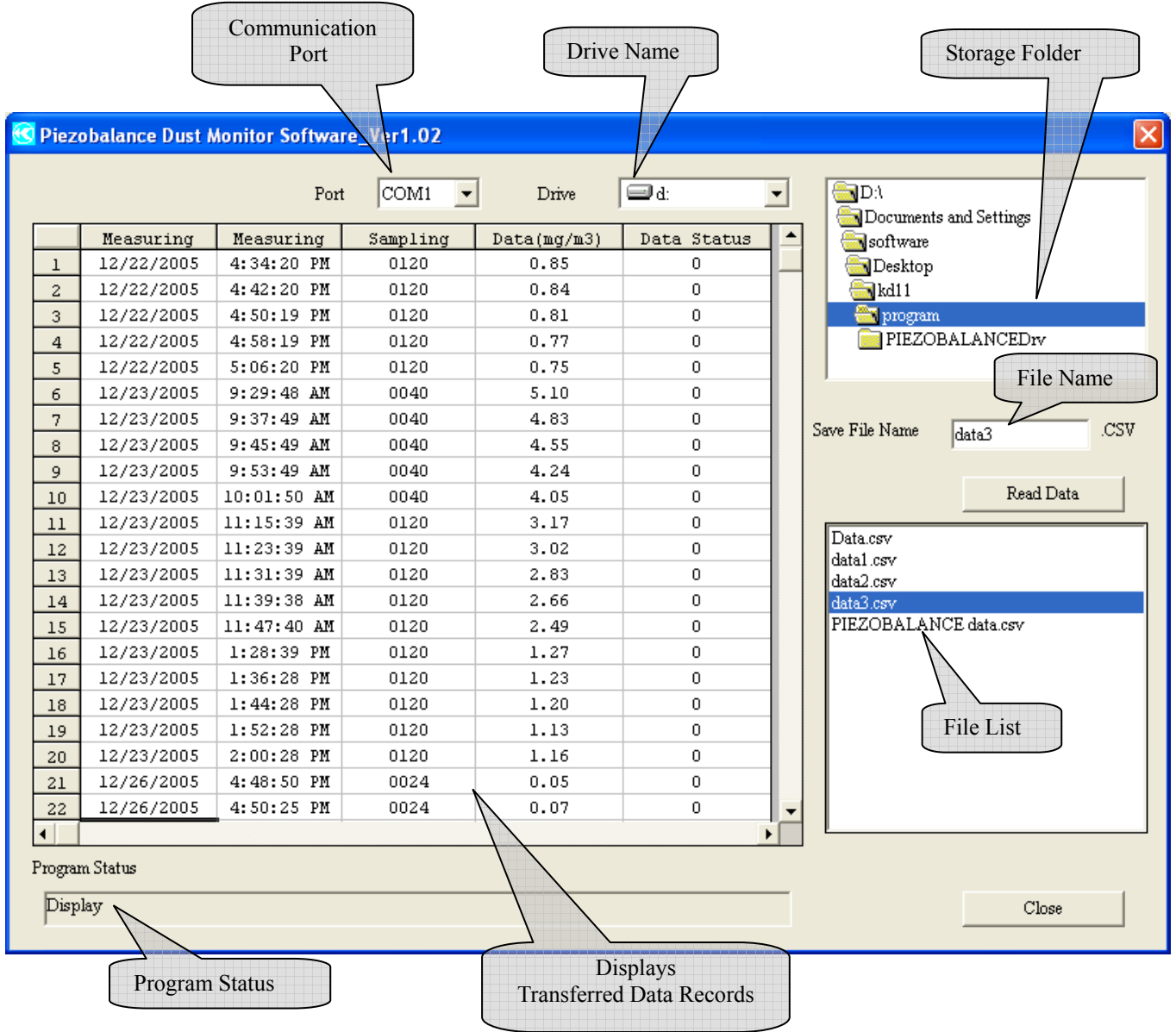

When there is data stored in the selected location, the file names of any stored data are displayed in the file list section. (The file name is used when transferring the stored data.)

### **3.3 Operational Messages**

1) If you try to transfer data without first specifying a unique file name the following message will be displayed:

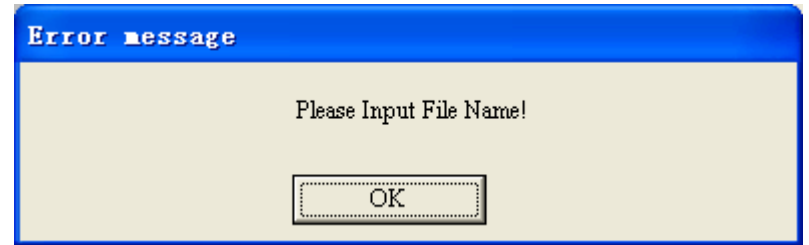

2) If data cannot be written to the selected drive, the following message will be displayed:

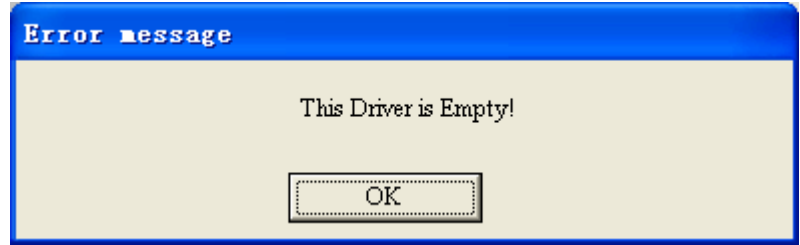

3) If there is a communication failure between the computer and the instrument, the following message will be displayed:

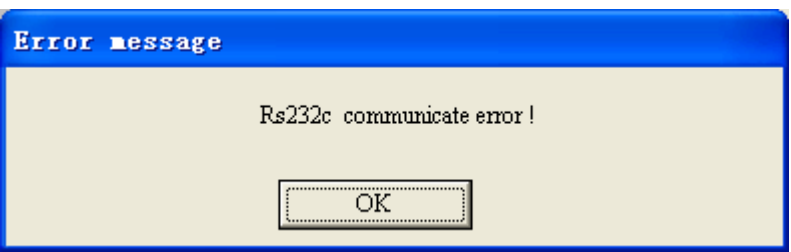

Confirm the communications cable is properly attached and the baud rate settings are correct.

# **4. File Description**

## **Viewing Stored Data (Example of a data file opened with Microsoft Excel)**

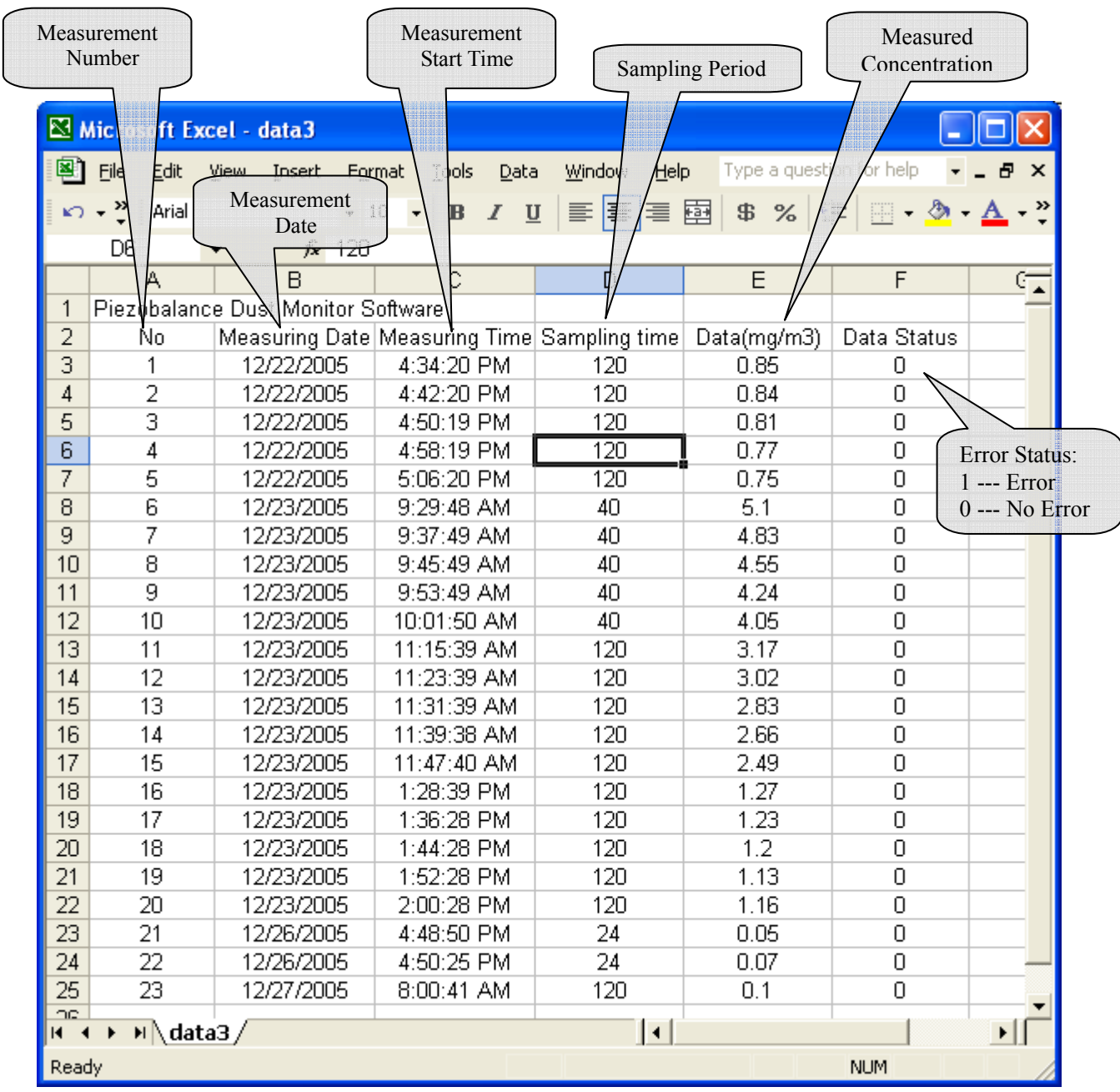

# **5. Troubleshooting**

### **5.1 The data transfer is slow.**

The data is displayed after searching for the RS232C port equipped in the PC. Since the time is dependent on factors such as the PC's processing speed, please allow several minutes for the data to be displayed.

#### **5.2 Operational problems under Windows 9x systems or Windows NT.**

This software is designed to run under Windows 2000/XP/7. If you run it under Windows 9x or NT you may experience compatibility issues.

### **5.3 Communication error message is displayed.**

Confirm the communication settings and confirm that the computer and the instrument are connected with the provided communication cable. If the communication settings and cable are properly setup try closing the software and reboot your PC.

If you cannot resolve an issue by following the steps above or if a different issue occurs, please contact your local distributor or our service center for assistance.

# **6. After-sales Service**

#### **This software is a standard accessory of the Piezobalance Dust Monitor 3521.**

All of our products have gone through a thorough inspection based on our quality assurance system prior to shipment. However, if a possible defect in materials or workmanship is found, please contact your local distributor, or call our service desk.

This product is warranted against defects in materials and workmanship for a period of one year from the date of original purchase. The limited warranty covers all defects encountered in normal use of the product, and does not apply in cases such as: loss or damage to the product due to abuse, mishandling, or alteration by the owner, or natural disaster.

# **7. Contact Information**

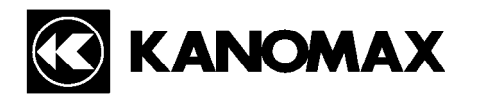

### **JAPAN & ASIA**

**KANOMAX JAPAN, INC.** 2-1 Shimizu Suita City, Osaka 565-0805, Japan **TEL:** 81-6-6877-0183 **FAX:** 81-6-6879-2080 **URL:** http://www.kanomax.co.jp/ **E-Mail:** sales@kanomax.co.jp

#### **USA & EUROPE**

**KANOMAX USA, INC.** PO Box 372, 219 Route 206, Andover, NJ 07821 U.S.A. **TEL:** (800)-247-8887 / (973)-786-6386 **FAX:** (973)-786-7586 **URL:** http://www.kanomax-usa.com/ **E-Mail:** info@kanomax-usa.com

#### **CHINA**

**Shenyang Kano Scientific Instrument Co., Ltd**  No. 12, 4 Jia Wencui Road Heping District Shenyang City PRC **TEL:** 86-24-23845309 **FAX:** 86-24-23898417 **URL:** http://www.kanomax.com.cn/ **E-mail:** sales@kanomax.com.cn